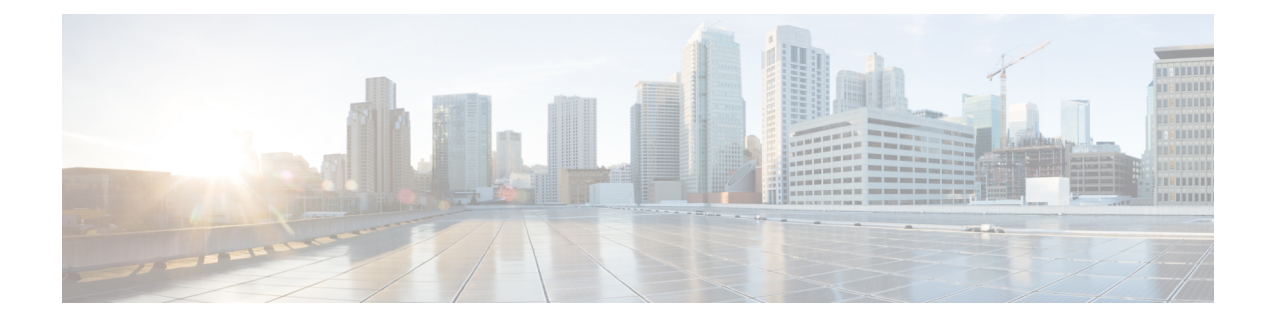

## **Cisco Spaces: Camera Metrics App**

This chapter describes the Camera Metrics app.

- Camera [Metrics,](#page-0-0) on page 1
- [Viewing](#page-1-0) the Camera Metrics Report, on page 2

## <span id="page-0-0"></span>**Camera Metrics**

The **Camera Metrics** app enables you to view a Metrics report based on the data captured using Meraki Camera. The report is displayed for a particular month.

The **Camera Metrics** app also supports the Cisco Meraki MV93 Cloud-Managed Smart Camera along with the existing Meraki Camera.

**Note**

- The **Camera Metrics** app provides report only if you have configured Meraki Camera in Cisco Spaces using the **Camera** option in **Setup**. For more information about configuring Meraki Camera, see [Setting](ciscospaces-configuration-guide_chapter34.pdf#nameddest=unique_144) up Cisco Spaces to Work with Cisco Meraki [Camera](ciscospaces-configuration-guide_chapter34.pdf#nameddest=unique_144).
- For Cisco Spaces user accounts that have not yet configured Meraki Camera or have no data for Meraki Camera, a sample report is shown.
- For Cisco Spaces user accounts that have not yet configured Meraki Camera, a notice "Looks like you haven't setup your Meraki Camera" displays along with the Setup Guide link to navigate to the Meraki Camera configuration window.
- The **Camera Metrics** data is not real-time data and the footfall data takes approximately two hours to reflect in the Cisco Spaces dashboard. The **Presence** and **Peak Presence** charts are updated once the day completes.
- The **Camera Metrics** data show up till the network/building locations and to view the data you must have configured the camera under these network/building locations.

## **Authentication Support for Camera Message Queuing Telemetry Transport (MQTT) Brokers**

Cisco Spaces cloud is updated to support password-based authentication for receiving MQTT updates from Cisco Meraki cameras. The background network synchronization process will automatically update the authentication details to the Cisco Meraki dashboard.

## <span id="page-1-0"></span>**Viewing the Camera Metrics Report**

To view the Camera Metrics report, perform the following steps:

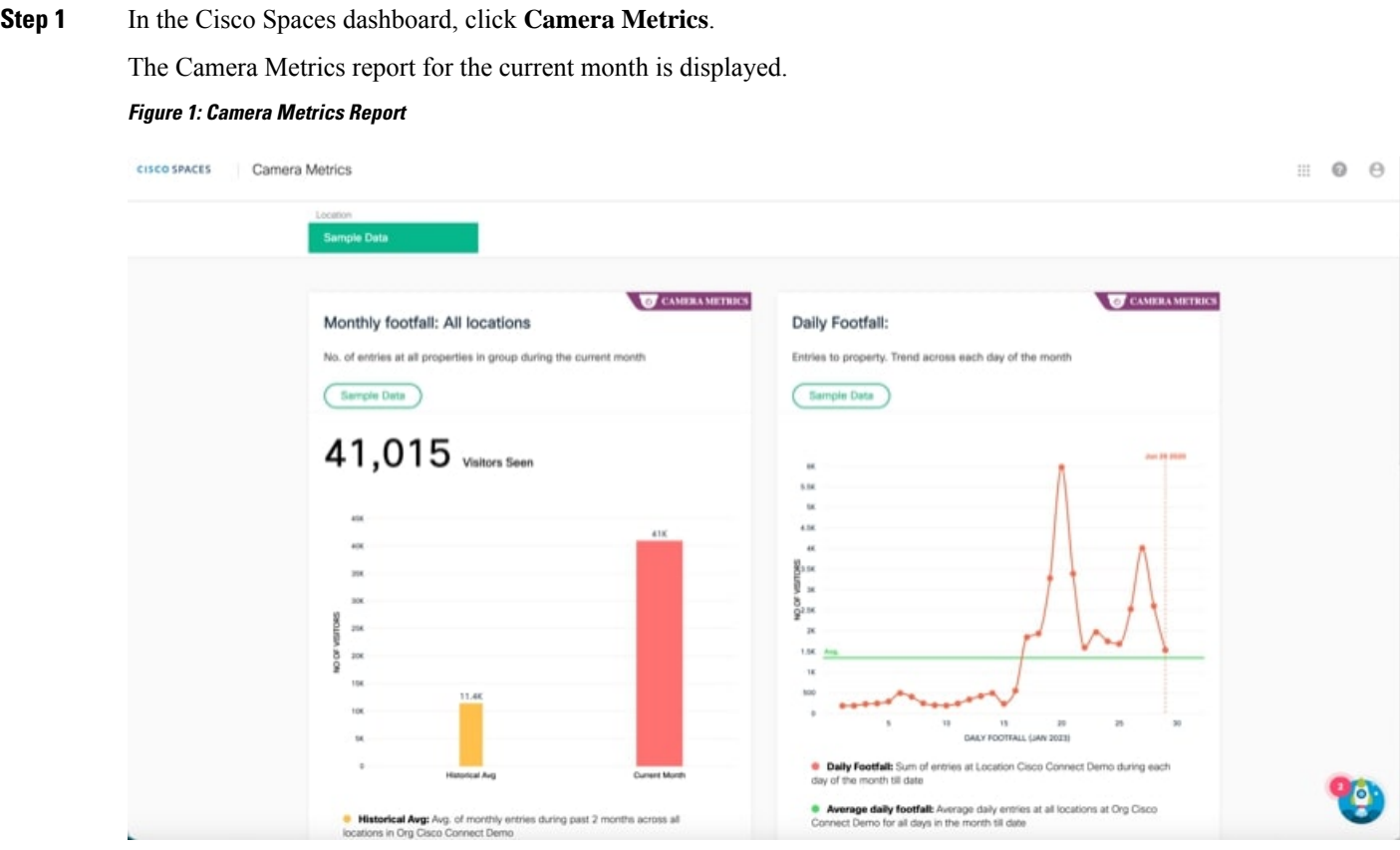

- **Step 2** (Optional) From the **Location** drop-down list, choose the location for which you want to view the report. **Note** By default, the report for the root location is displayed.
- **Step 3** From the **Month** drop-down list, choose the year and month for which you want to view the report.

The report gets filtered for the selected location and month.

As Cisco Spaces has introduced the **Camera** option on 2020, you can select the year starting from 2020 only. **Note**

The report includes the following charts:

- **Monthly Footfall: All Locations**: Displays the total footfall count in the filtered location and its child locations during the selected month. Average footfall for the last twelve months in the select location and its child locations is shown as historical average.
- **Daily Footfall**: Displays the total footfall count in the filtered location and its child locations for each day of the selected month. Average daily entries for all the days of the selected month in the selected location and its child locations is shown as Average Daily Footfall.

Ш

- **Footfall Distribution: Byhour ofday**: Displays the average footfall for each hour of the day on the selected month for the filtered location and its child locations as "percentage of the total footfall". You can view the historical average for each hour of the day by clicking the **Toggle Historical View** icon at the top-right of the chart. Historic Average for each hour of the day( average number of people present at the hour of the day in the filtered location and its child locations during the past 12 months) is shown as percentage of total historical average ( average number of people present in the filtered location and its child locations during the past 12 months).
- **Presencebyhour ofday**:Displaysthe average number of the people present for each hour of the day for the selected month for the filtered location and its child locations. Average number of people that were present on each hour of the day in the filtered location and its child locations during the past 12 months is shown as historical average.
- **Peak Presence : By hour of day**: This graph will be available only for network locations. This graph displays the average number of the people present for each hour of a day on the selected month in a cumulative manner to show the hour of the day with peak count.
- Ideally, the historical average is shown for charts for last 12 months. However, if you have installed the camera within the last 12 months, the data from the month of installation of camera is considered for historic average. **Note**

All the charts are based on the entry and exit of visitors through tripwire line drawn for the cameras.

 $\mathbf I$